# **Anlage S Siemens SIMIT SCE**

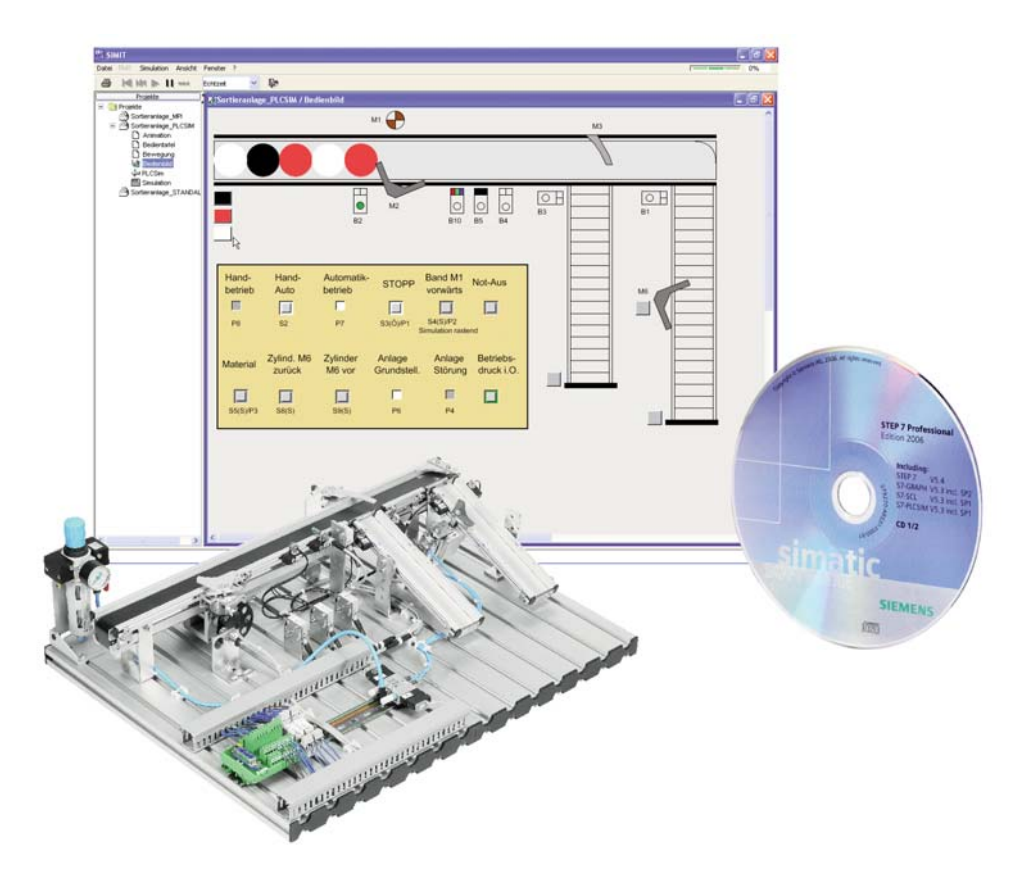

## **SIMIT SCE Demomodelle zur Umsetzung der Projekte**

Auf der DVD befinden sich drei zeitlich unbegrenzt ausführbare SIMIT SCE Demomodelle:

- 1. Die Sortieranlage in der Grundversion für den Projektband 1.
- 2. Die Sortieranlage mit Handlingsautomat, Handbedienfeld und analogen Ein-/Ausgängen für den Projektband 2.
- 3. Das Modell einer einfachen Presse für den Projektband 2.

Nachfolgend sind einige Eigenschaften der drei Modelle aufgelistet.

#### **1. Grundversion der Sortieranlage**

- □ Nahezu ein 1:1-Abbild der realen Sortieranlage
- □ Materialerkennung Metall, Kunststoff und Farbe (hell/dunkel)
- $\square$  Simulation eines 5/2-Wegeventils mit doppelt wirkendem Zylinder (M6)
- □ Möglichkeit der Drehzahlerfassung über den Sensor B6
- □ Bedienfeld mit Leuchttastern, Leuchtmeldern und Rückmeldekontakt des Not-Halts

Das Demomodell der Grundversion der Sortieranlage wird für diesen Projektband im Projekt 3 und 6 benötigt.

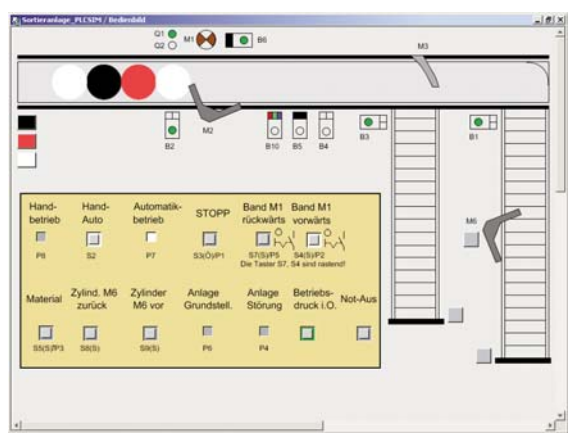

#### **2. Erweitertes Modell der Sortieranlage**

- $\square$  Simulation eines Handbedienfelds über festgelegte Adressen im E/A-Byte 10
- $\square$  Simulation der analogen Ein- und Ausgänge im PEW/PAW 100
- $\square$  Simulation eines defekten Antriebs über den Sensor B6
- □ Simulation eines kompletten Handlingsautomaten zur Bestückung von Werkstücken mit Deckeln
- □ Möglichkeit zur Handbetätigung des Handlingsautomaten

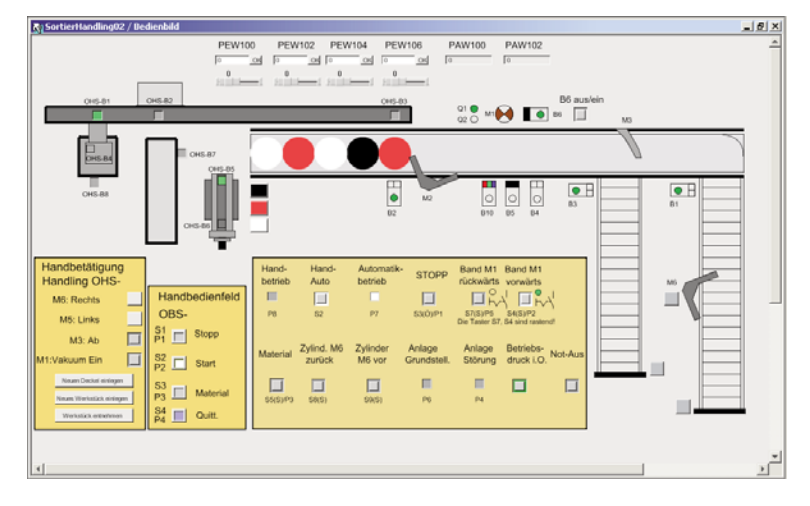

 $O$  B<sub>2</sub>

on as

 $\boxed{\phantom{1}}$  NOT-AUS (F0)

Anlage bereit (P1)

Werkstück entnehmen (P2)

Schutzgitter offen (P3) **Bediennanel** 

Ē

 $\mathcal{L}_{\mathcal{A}}$ Pressen (S1)

 $\blacksquare$ 

Г

AUF<br>**e** 

Dieses Modell wird für den Projektband 2 in den Projekten 7, 9, 11 und 12 benötigt.

#### **3. Modell einer einfachen Presse**

- □ Einfaches Pressenmodell zum Einstieg in die Schrittkettensteuerung, z. B. über S7-GRAPH
- □ Reduktion der Presse auf möglichst wenig Aktorik und Sensorik
- q Ansteuerung der Presse über ein federrückgestelltes 5/2-Wegeventil
- **□ Erfassung der Endlagen des Zylinders**
- □ Manuelles Schließen eines Schutzgitters mit Sensorabfrage des Schutzgitters

Dieses Modell wird für den Projektband 2 im Projekt 7 benötigt.

#### **Vorteile des Arbeitens mit Simulationen**

- $\square$  Sie sind unabhängig vom Ort und Zeit der Anlage. Sie können z. B. zu Hause programmieren, simulieren und testen sowie in der Schule/Firma die Anlage in Betrieb nehmen.
- □ Sie können die Programmierung erst vollständig testen, bevor Sie diese in die SPS der realen Anlage laden.
- □ Sie können komplexere Programmieraufgaben, wie die Visualisierung mit WinCC flexible im Zusammenspiel mit S7-PLCSIM, STEP 7 und SIMIT SCE, in der Simulation testen.

Die Modelle sind für die SIMIT SCE Version 5 und 7 im Sourcecode auf der DVD verfügbar. Für diese Modelle benötigen Sie die SIMIT SCE Version 5 oder 7. Diese sind jedoch kein Bestandteil der beigefügten DVDs.

Um das Modell der Sortieranlage in der SIMIT SCE Version 7 nutzen zu können, müssen die Adressen der Ein- und Ausgänge auf die Bytes 0 bis 3 verschoben werden (siehe Seiten 343/344).

#### **Wichtige Hinweise zur Arbeit mit SIMIT**

Auf den nachfolgenden Seiten wird Ihnen in einem kurzen Leitfaden Schritt für Schritt erklärt, wie Sie SIMIT SCE im Zusammenspiel mit STEP 7/S7-PLCSIM nutzen können.

Wichtig ist bei der Nutzung der SIMIT-Simulation der Anlage, dass Sie vor dem Starten der SIMIT-Simulation S7-PLCSIM gestartet haben, sodass die SIMIT-Anlage auf die virtuelle SPS (S7-PLCSIM) zugreifen kann.

Sie können jedoch auch simulieren, ohne die Hardwarekonfiguration in S7-PLCSIM zu laden, indem Sie nur den Bausteinordner mit OB1, FC1 … in S7-PLCSIM laden. Sie müssen jedoch auf die Einhaltung der im Projektbuch vorgegebenen Adressen achten (siehe Anlage Y). In der CPU eingetragene Taktmerker werden bei dieser Variante nicht übertragen.

Hinweise zur Simulation mit PROFIBUS-DP-Schnittstelle finden Sie im Projektband 2.

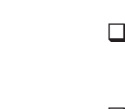

S

### **Leitfaden zur Arbeit mit der Sortieranlage in SIMIT SCE Version 5**

Nachfolgend wird beschrieben, wie Sie mit dem virtuellen Demomodell der Sortieranlage und der Simulationssoftware Siemens SIMIT SCE Version 5 arbeiten können.

Es ist möglich, das virtuelle Anlagenmodell in der Grundversion sowohl über eine reale SPS und die MPI-Schnittstelle zu steuern, als auch über eine simulierte SPS mithilfe von S7-PLCSIM.

Nachfolgend wird die Vorgehensweise für die Ansteuerung mit der virtuellen SPS S7-PLCSIM beschrieben, da dies der häufigste Anwendungsfall ist. Sie können mit dieser Variante Ihre Programme wie mit einer realen Anlage testen, ohne eine SPS oder das reale Bandmodell einzusetzen.

Das dreiminütige Video "Sortieranlage.wmv" in dem Ordner Projektdateien > SIMIT zeigt die prinzipielle Vorgehensweise zur Arbeit mit SIMIT SCE.

#### **Schritt 1: Upload des zu testenden Programms**

Bevor Sie die Anlage mit SIMIT SCE simulieren können, muss das STEP 7 SPS-Programm zu der Sortieranlage auf der simulierten SPS (S7-PLCSIM) laufen.

Um Ihr Projekt in die simulierte SPS (S7- PLCSIM) laden zu können, muss als erstes die Simulation der SPS gestartet werden.

Dazu muss unter STEP 7 der Button

"Simulation ein/aus" betätigt werden.

Dann markieren Sie das Objekt SIMATIC 300(1).

Anschließend den Button "Laden" drücken und schon ist das Programm in der simulierten SPS (S7-PLCSIM).

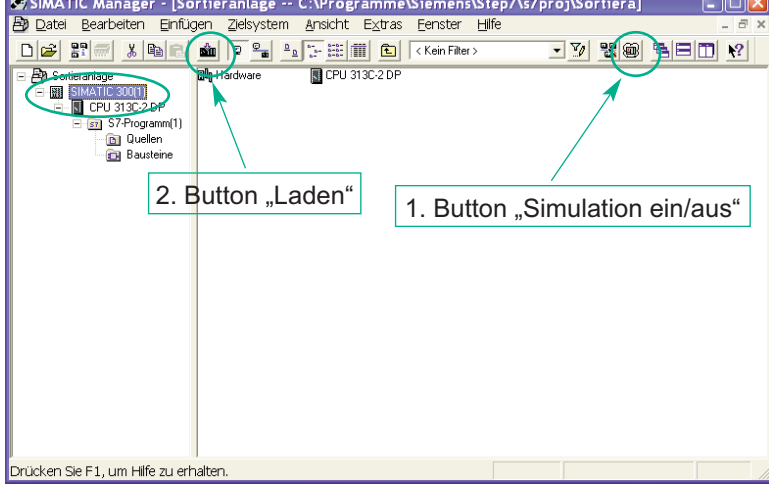

#### **Schritt 2: Betriebsarten der simulierten SPS (S7-PLCSIM)**

Durch das Betätigen des Buttons .Simulation ein/aus" öffnet sich das Programm S7-PLCSIM.

Damit Ihr Programm auf der simulierten SPS läuft, setzen Sie bitte die SPS in den Betriebsmodus "RUN-P".

Im Modus "RUN-P" ist im Gegensatz zu dem Modus "RUN" der Upload von Programmen während der Bearbeitung des Programms möglich. Dies ist in einer realen Anlage gegebenenfalls nicht erwünscht, da dadurch unvorhersehbare Anlagenzustände eintreten können!

Ein Upload des STEP 7-Programms ist nur in den Betriebsarten "RUN-P" und "STOP" möglich!

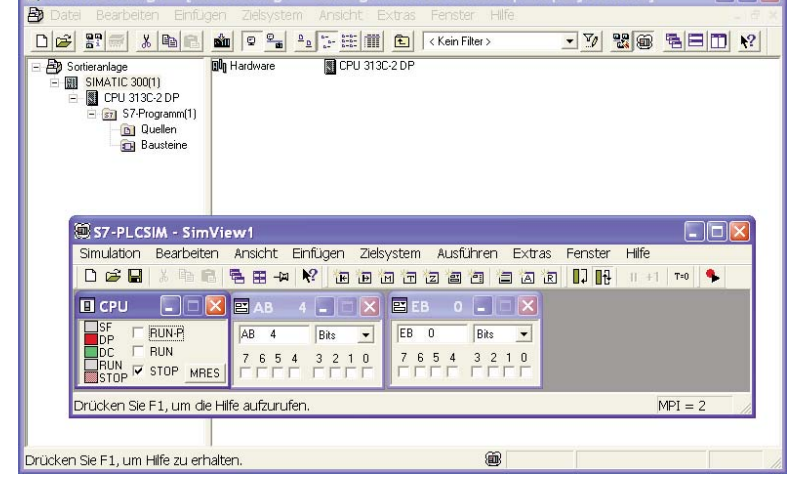

#### **Schritt 3: Starten von SIMIT**

Wie zuvor beschrieben, ist es wichtig, dass Sie vor dem Starten der SIMIT Simulation bereits S7-PLCSIM gestartet haben, da ansonsten SIMIT die Schnittstelle zur SPS nicht findet.

Anschließend wählen Sie das Projekt Sortieranlage PLCSIM, um die Sortieranlage über S7-PLCSIM zu steuern.

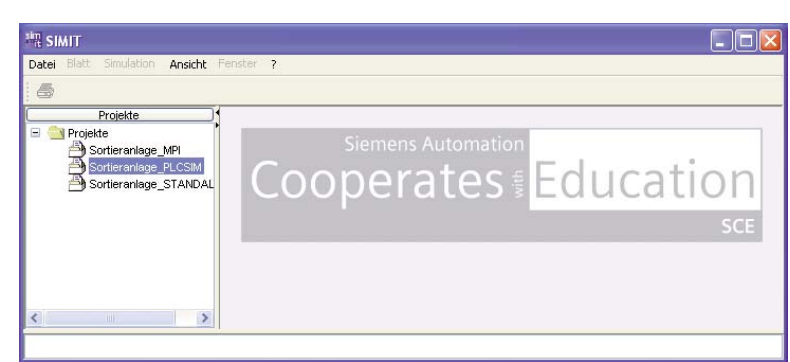

**Dinix** 

### **Schritt 4: Starten der SIMIT-Simulation**

Jetzt können Sie über die rechte Maustaste mit Klick auf "Simulation" die SIMIT Simulation starten.

Alternativ können Sie die SIMIT-Simulation durch Doppelklick mit der linken Maustaste aktivieren.

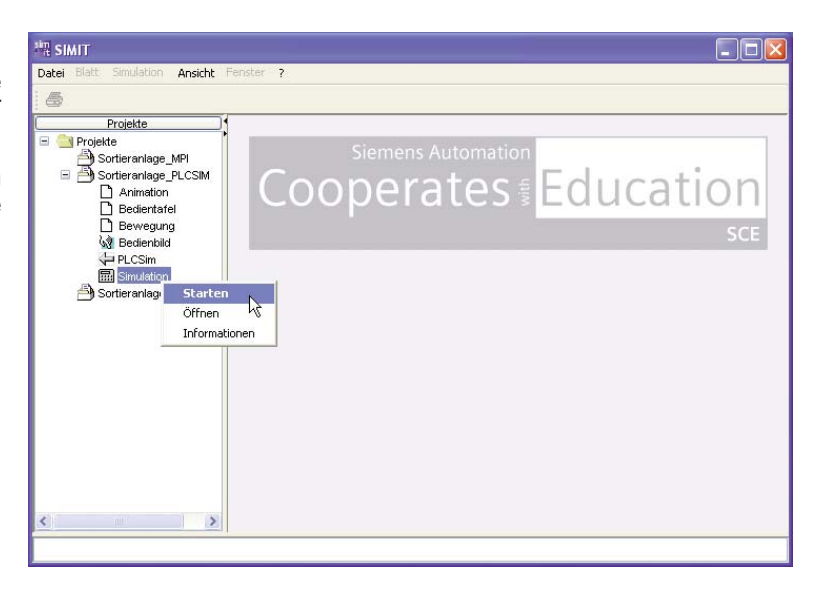

#### **Schritt 5: Das Bedienbild**

Wenn Sie das Bedienbild per Doppelklick öffnen, sehen Sie die simulierte Sortieranlage. Die Simulation der Sortieranlage kommt dem realen Betrieb der Festo Sortieranlage sehr nah.

Sie haben über die drei rechteckigen farbigen Buttons die Möglichkeit, das Förderband mit Material zu bestücken.

Schwarz = schwarzer Kunststoff

Rot = roter Kunststoff

Weiß = silberfarbenes Metall

Die Werkstücke werden auch entsprechend ihrer Materialeigenschaften von den unterschiedlichen Sensoren erkannt:

Der induktive Sensor B5 erkennt beispielsweise nur die metallischen Werkstücke, der Sensor B10 erkennt nur rote und silberne

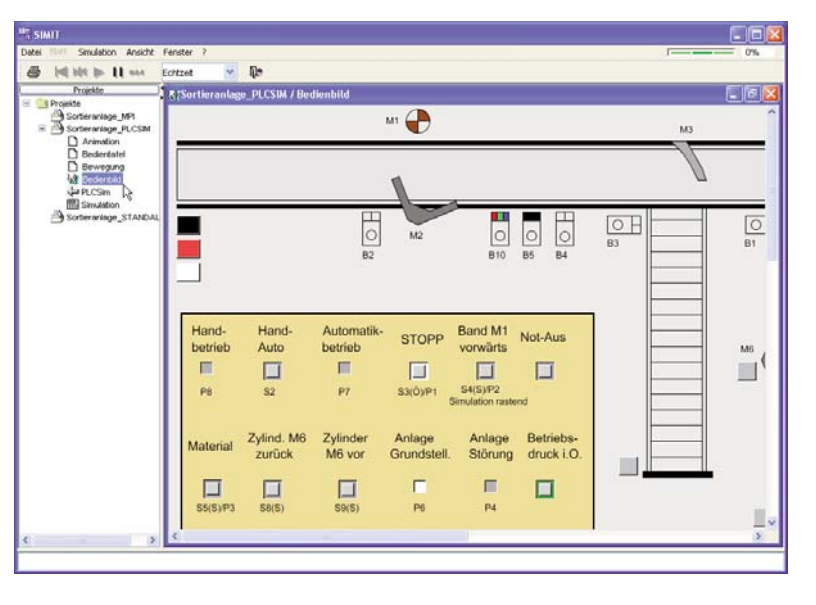

Werkstücke. So können Sie alle Werkstücke durch die SPS identifizieren.

Das Bedienfeld mit seinen Leuchttastern und Leuchtmeldern ist ebenfalls in der Simulation abgebildet. Wichtig: Es funktioniert natürlich nur das, was Sie auch programmiert haben, d. h. ein Leuchttaster leuchtet nur dann, wenn der entsprechende SPS-Ausgang gesetzt wird. Die SPS-Adressen der abgebildeten Sensoren, Aktoren, Befehls- und Meldegeräte finden Sie in der Symboltabelle im STEP 7-Programm zur Sortieranlage bzw. im Projektbuch. Die Symboltabelle der Sortieranlage mit den absoluten Adressen ist im Anhang Y abgelegt.

Die Taster für Vorwärts- und Rückwärtslauf sind in der Simulation **rastend** ausgeführt, damit in der Betriebsart Handbetrieb die unterschiedlichen Varianten der Steuerung der Anlage möglich sind.

Weitergehende Informationen zur Simulation der Sortieranlage finden Sie in der Online-Hilfe von SIMIT.

Hier sind die Schritte zur Simulation mit SIMIT noch einmal kurz zusammengefasst:

- 1. STEP 7 S7-PLCSIM starten.
- 2. Betriebsart der SPS in S7-PLCSIM auf RUN-P setzen.
- 3. S7-Projekt von STEP 7 in S7-PLCSIM laden.
- 4. SIMIT SCE starten.
- 5. SIMIT-Simulation "Sortieranlage PLCSIM" starten.
- 6. Bedienbild öffnen und Anlage bedienen und beobachten.

Wenn Sie die Anlagensimulationen beenden und mit der realen Anlage arbeiten wollen, dürfen Sie nicht vergessen, S7-PLCSIM und SIMIT SCE zu beenden, um das Programm auf die reale SPS zu laden!

### **Varianten zur Arbeit mit SIMIT SCE**

SIMIT SCE können Sie in drei Varianten einsetzen:

- 1. Sie arbeiten mit den SIMIT SCE Demomodellen aus diesem Projektbuch.
- 2. Sie arbeiten an einem Arbeitsplatz mit einer Siemens SIMIT SCE Vollversion 5 oder 7.
- 3. Sie haben ein ausführbares Modell bekommen, welches mit der SIMIT SCE Vollversion 7 generiert wurde.

Wenn Sie mit der Siemens SIMIT SCE Vollversion 5 oder 7 arbeiten, so stehen Ihnen auf der DVD die Modelle für die SIMIT SCE Version 5 und 7 im Sourcecode zur Verfügung.

Die Simulationsmodelle sind in dem Ordner Projektdateien > SIMIT abgelegt.

Die SIMIT SCE Demomodelle wurden speziell für dieses Projektbuch entwickelt. Sie sind zeitlich unbegrenzt nutzbar, können direkt installiert werden und funktionieren wie die Vollversion im Zusammenspiel mit STEP 7 und S7- PLCSIM.

Wenn Sie weitere Modelle nutzen möchten oder die bestehenden Modelle anpassen und erweitern wollen, so benötigen Sie die SIMIT SCE Vollversion 5 oder 7.

### **SIMIT SCE Version 7**

Die SIMIT SCE Version 7 beinhaltet eine Campuslizenz, mit der ausführbare Modelle generiert werden können. Mit den ausführbaren Modellen können die Auszubildenden zu Hause arbeiten, um Hausaufgaben zu machen oder zu üben. Diese ausführbaren Modelle dürfen jedoch nur an Schülerinnen, Schüler und Mitarbeiter der lizensierten Bildungseinrichtung/Firma weitergegeben werden.

Die erstellten SIMIT SCE-Modelle im Sourcecode können Sie jedoch auch mit Kolleginnen und Kollegen an anderen Bildungseinrichtungen/Firmen austauschen.

Die mit der SIMIT SCE Vollversion generierten, ausführbaren Modelle haben eine Laufzeit von 6 Monaten. Die Freigabe der ausführbaren Modelle erfolgt über ein Simulationspasswort (siehe Abbildung rechts). Nach Ablauf der 6 Monate kann das ausführbare Modell immer wieder neu für die Auszubildenden generiert werden.

Die Auszubildenden benötigen zur Ausführung, der mit SIMIT SCE Version 7 erstellten Modelle, die Software SIMIT4Students. Die Software SIMIT4Students ist Teil der SIMIT SCE Vollversion und kann an alle Auszubildenden der lizensierten Bildungseinrichtung weitergegeben werden.

Bei Rechnern, auf denen die Software SIMIT4Students läuft und die sich im gleichen Netzwerk wie der Lehrerrechner mit der SIMIT SCE Vollversion befinden, ist die Passworteingabe nicht erforderlich.

Einen Überblick über die SIMIT SCE Version 7 gibt Ihnen die Präsentation "SIMIT Präsentation.pdf" in dem Ordner Projektdateien >

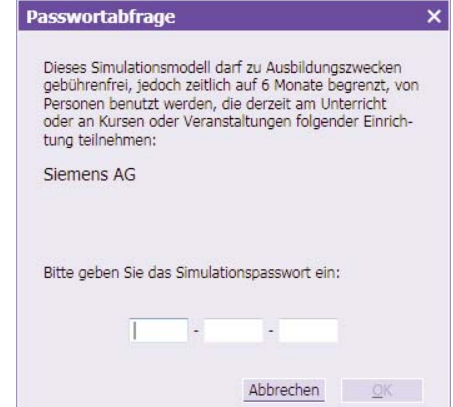

SIMIT > Dokumentation. Sie finden dort ebenfalls das Benutzerhandbuch und das Referenzhandbuch der Basisbibliothek.

Wie Sie mit dem SIMIT-Modell der Sortieranlage arbeiten können, zeigt das Video "Sortieranlage.wmv" in dem SIMIT-Ordner. Das Video können Sie mit dem Windows Media Player abspielen.

**Hinweis:** Wenn Sie mit dem SIMIT-Modell der Sortieranlage in der SIMIT Version 7 arbeiten, so müssen die Adressbereiche der SPS und somit die Symboltabelle angepasst werden. Die SIMIT SCE Version 7 erlaubt nur die Adressbereiche EB0 bis EB3 bzw. AB0 bis AB3.

Im SIMIT-Projektverzeichnis finden Sie ein STEP 7-Grundprogramm der Sortieranlage mit angepassten Adressbereichen.

Auf der nächsten Seite ist die angepasste Symboltabelle dargestellt.

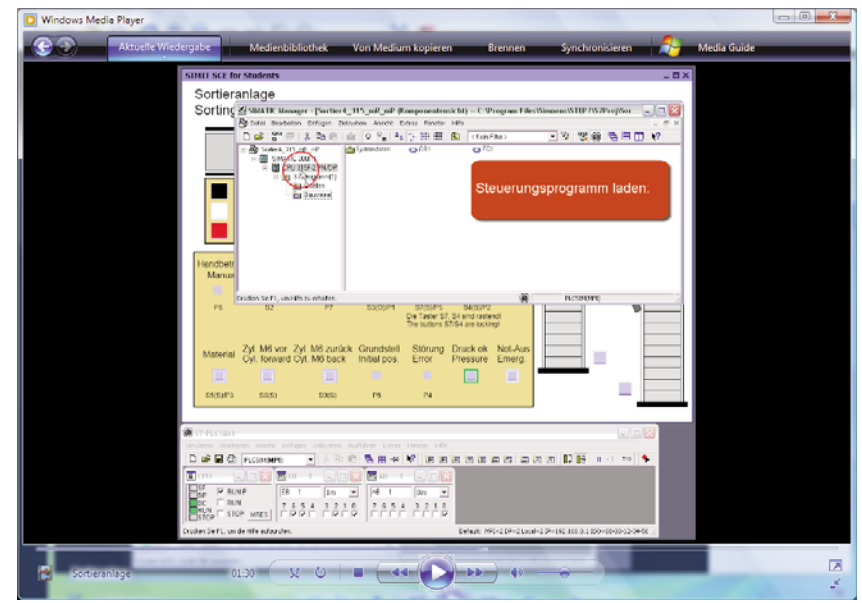

 $\overline{\phantom{a}}$ 

#### Belegung der Symbole der Sortieranlage für die SIMIT SCE Version 7

Stand: 18.11.2009

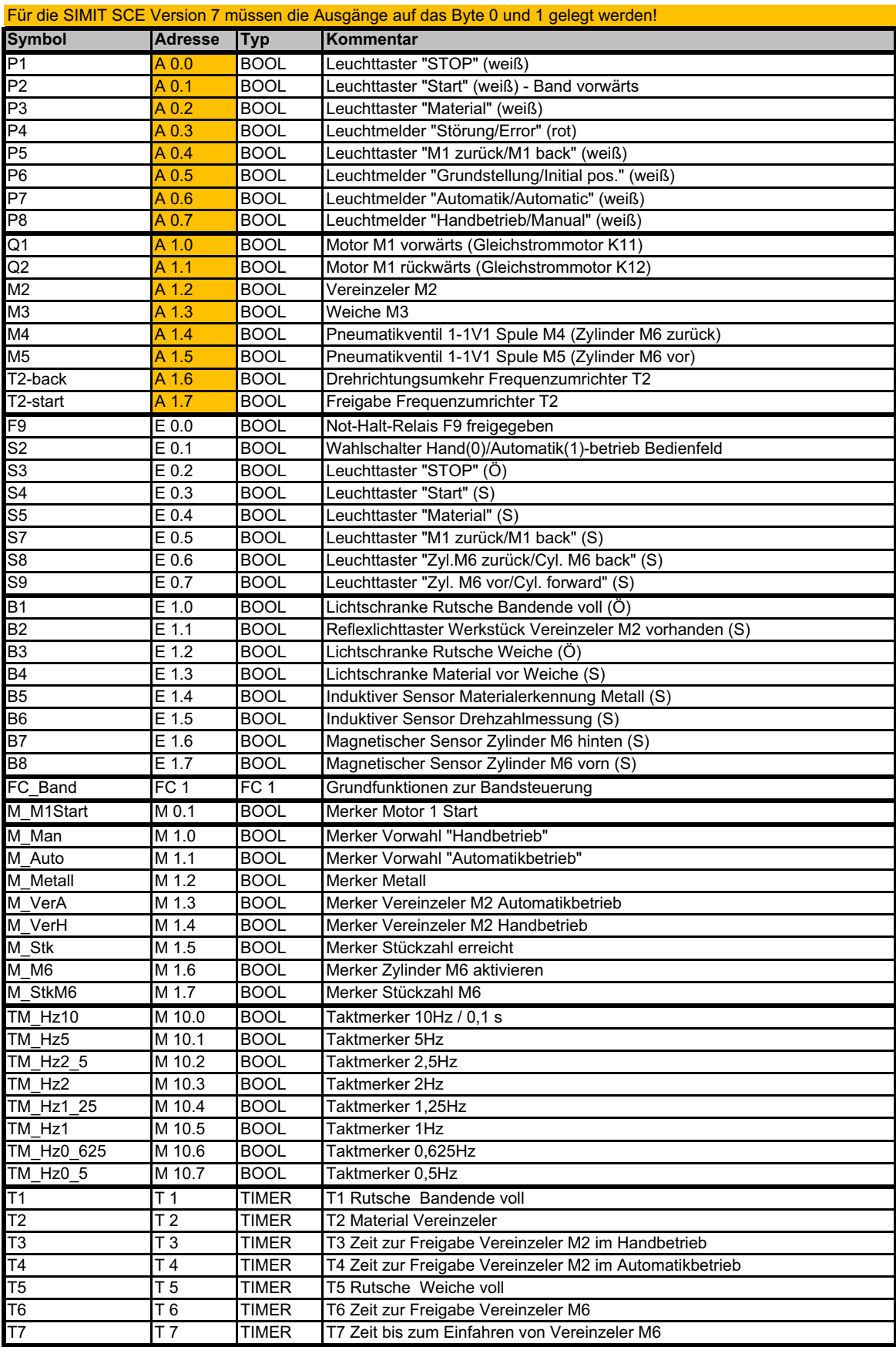